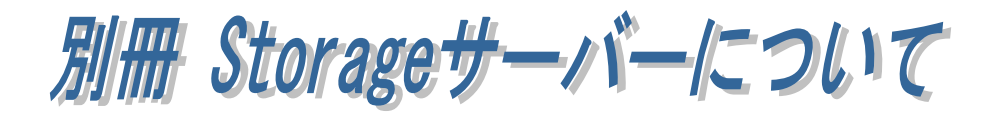

## (1-1) Storage 用サーバーPC の準備

WindowsPC を Storage 用サーバーPC として使用する方法について説明いたし ます。本マニュアルでは、Windows 上に仮想環境を構築し、IEEE1888 SDK を 導入する手順について説明しています。

- 1.事前準備。
- 2.仮想環境の構築。
- 3.Storage 用サーバーPC のネットワーク設定。

⇒ 「(1-2) IEEE1888SDK と VMware Player のダウンロード」を ご参照ください。 ⇒ 「(1-3) VMware Player のインストール」をご参照ください。 ⇒ 「(1-4) IEEE1888 環境の起動とネットワーク設定」を ご参照ください。 2. 仮想環境の構築。 3 .Storage 用サーバーPC のネットワーク設定。 1.事前準備。

 $-x$ 

### (1-2) IEEE1888SDK と VMware Player のダウンロード

Windows 上に Storage 用サーバーPC を構築する事前準備として、 IEEE1888SDK と VMware Player をダウンロードしておきます。

#### ■ IEEE1888 SDK のダウンロード

以下のサイトより「IEEE1888SDK-201xxxxx」をダウンロード・解凍して おきます。

http://fiap-develop.gutp.ic.i.u-tokyo.ac.jp/dist/#sdk

#### ■ VMware Player for Windows のダウンロード

※本マニュアルで説明している「VMware Player for Windows」は試用版で あくまでも一例としてご案内しておりますので、商用には使用しないでください。

Storage 用サーバーPC となる PC を準備し、以下のサイトより 「VMware Player for Windows」をダウンロードしておきます。 https://my.ymware.com/web/ymware/free#desktop\_end\_user\_computing/ vmware\_player/6\_0

● ユーザー アカウント制御

# (1-3) VMware Player のインストール

ダウンロードした「VMware Player for Windows」のセット アップを行います。 ユーザーアカウント制御の画面 が表示される場合は「はい(Y)」 をクリックします。

「次へ(N)」をクリックします。

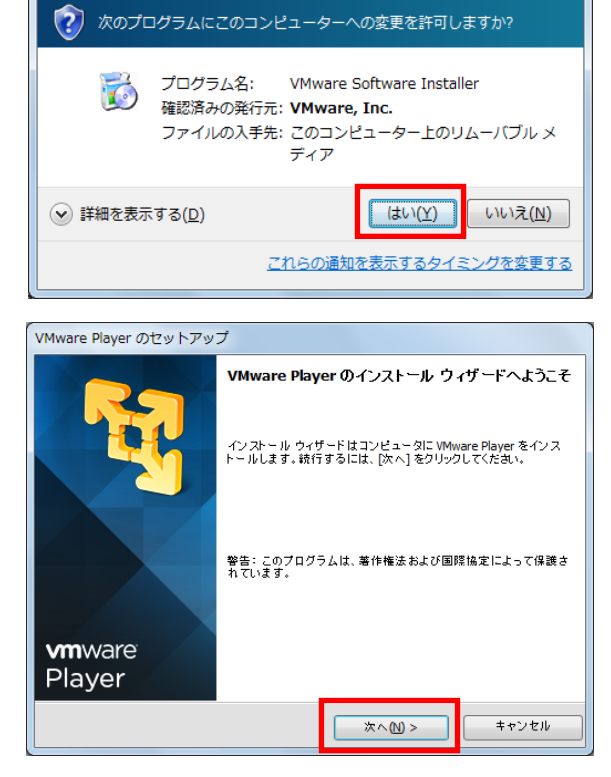

VMware Player のセットアップ

 $1.9.$ 

 $1.10.$ 

**使用許諾契約**<br>- 以下の使用許諾契約を、注意深くお読みください。

● 使用許諾契約の条項に同意します。(A)

VMware Player のセットアップ

The Williams Player のインストール先:

C:\Program Files\VMware\VMware Player\

ー<mark>フィヒンス タイン』</mark>とは、<u>ホンノドンエアに</u>週<mark>用可能な</mark><br>ライセンスのタイプを意味します。詳細は注文書に記載され<br>ています。

「オープンソース ソフトウェア (OSS)」とは、Open<br>Source Initiative (「OSI」)により承認されたライセンス<br>または類似のオープンソースまたはフリーウェアライセンスに<br>基づいてライセンスが付与され、提供ソフトウェアに組み込ま<br>れたソフトウェアコンポーネントを意味します。

**「注文書」**とは、お客様が VMware、または本 EULA を参照<br><u>し、組み込まれるVMwar</u>e 認定再販業者に発行し、第4条の規

■ 次へ(N) >

※/(区)

 $\sqrt{\frac{1}{2} \cdot \frac{1}{2} \cdot \frac{1}{2}}$ 

**インストール先フォルダ**<br>- このフォルダにインストールするには [次へ] をクリックします。別のフォルダにインス<br>- トールするには [変更] をクリックします。

 $\sqrt{\frac{1}{100}}$ 

インストール先のフォルダーを 選択し「次へ(N)」をクリックし ます。

起動時にソフトウェアの更新を 確認する場合は「起動時に製品 の更新を確認する(P)」にチェッ クを入れ「次へ(N)」をクリック します。

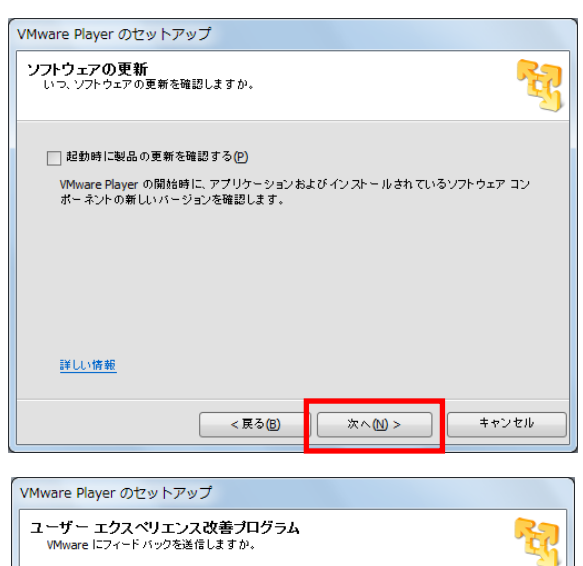

VMware に使用状況をフィード バック送信する場合は 「VMware Player の改善に協 力する(H)」にチェックを入れ 「次へ(N)」をクリックします。

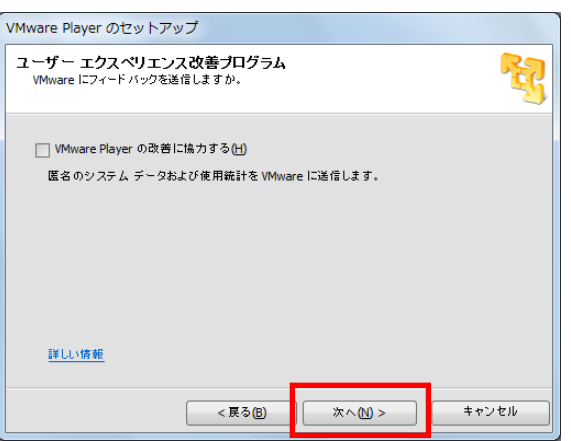

印刷(P)

キャンセル

キャンセル

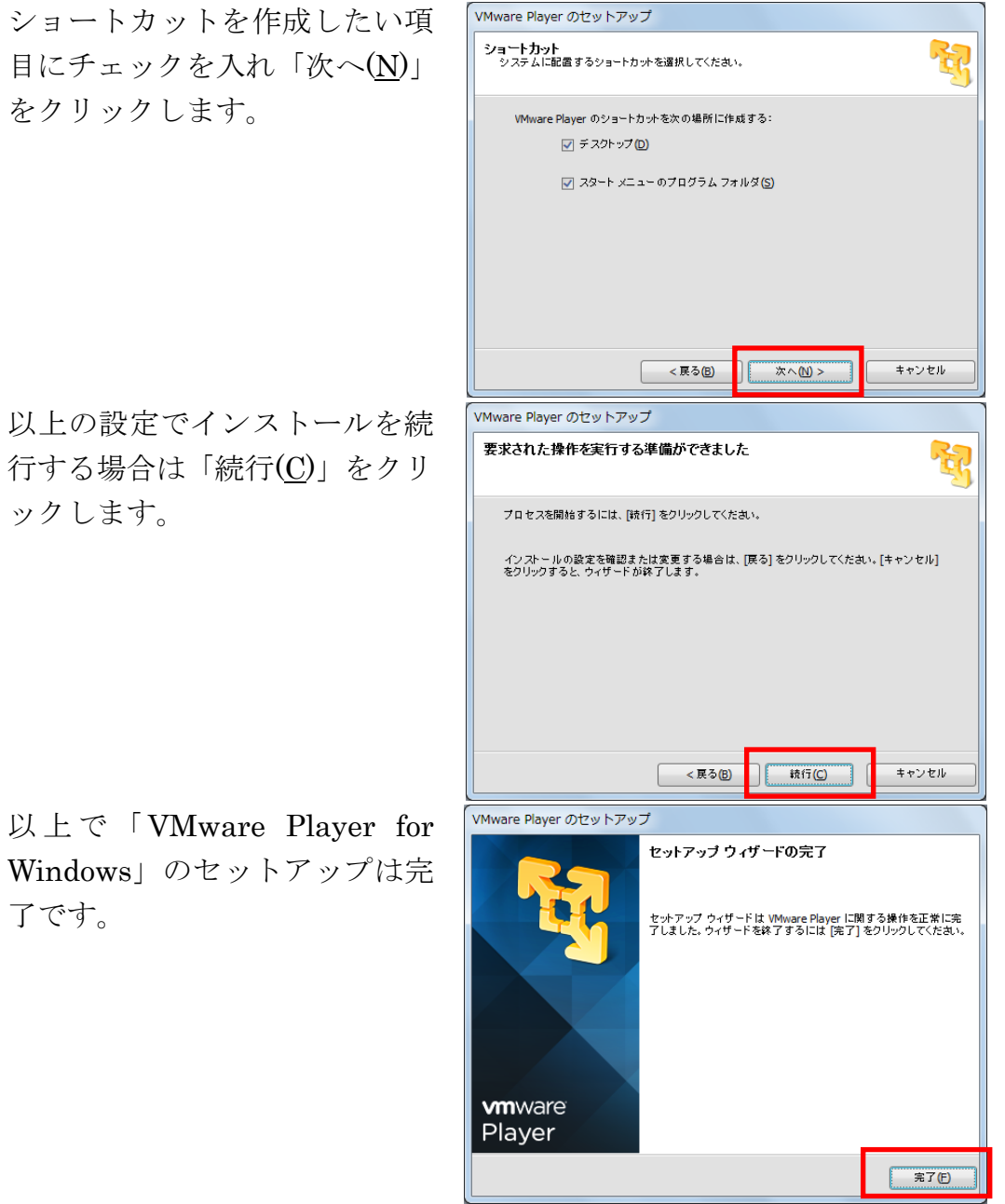

を<br><<br />
VMware Player (非営利目的の使用のみ)

VMware Player を起動し「仮想 マシンを開く(O)」をクリックし ます。

(1-4) IEEE1888 環境の起動とネットワーク設定

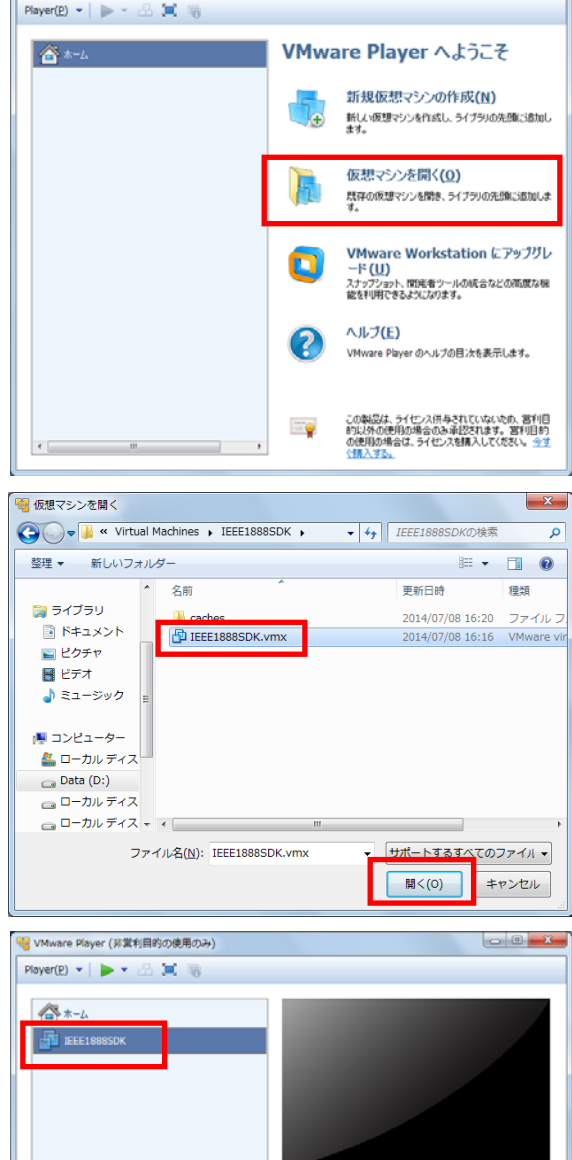

「IEEE1888SDK」が作成され ますので、選択し「仮想マシン の再生(L)」をクリックします。

ダウンロード・解凍した IEEE1888SDK フォルダー内の IEEE1888SDK.vmx を選択し 「開く(O)」をクリックします。

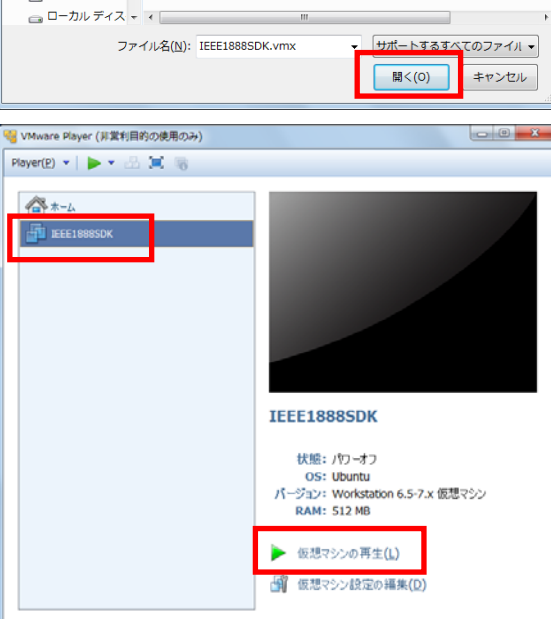

 $\Box$ 

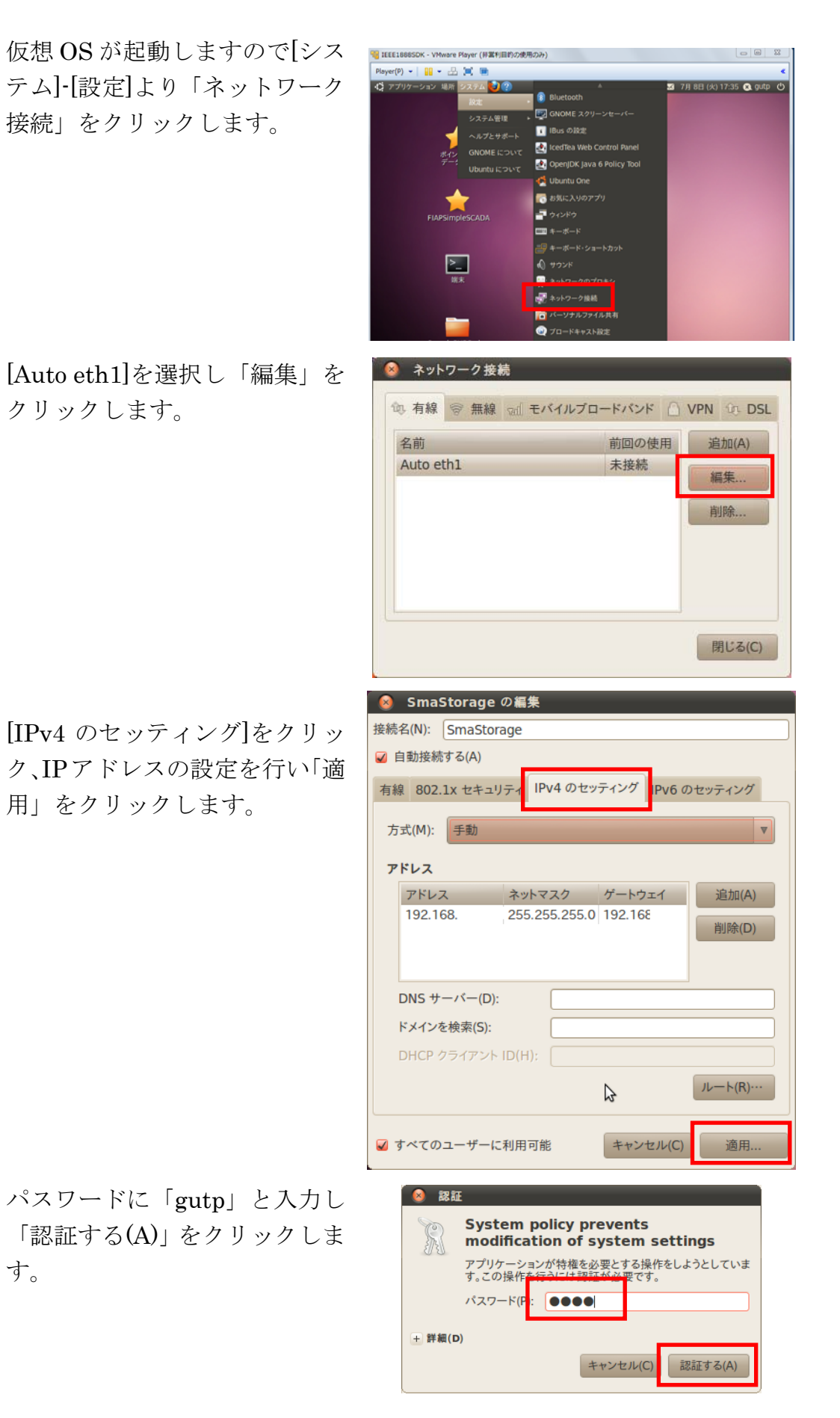

以上で Storage 用サーバーPC のネットワーク設定は完了で す。

仮想環境がネットワークに接続 されていない場合は、画面右上 のネットワークアイコンより手 動で接続を行ってください。

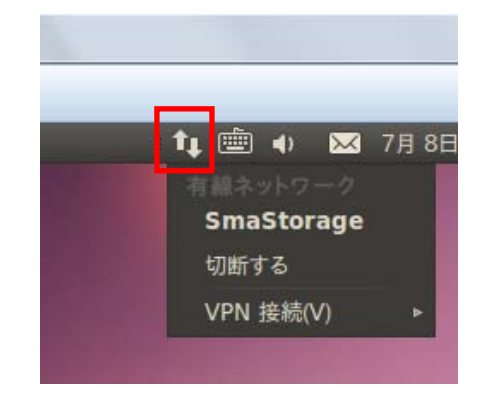

以上で Storage 用サーバーPC の準備は完了です。